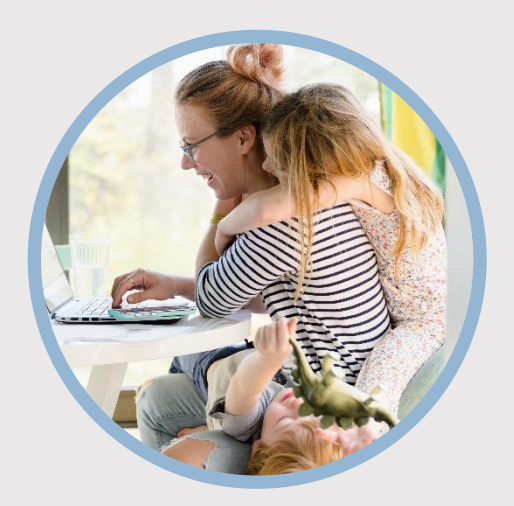

#### **SUMMARY**

Pay your SFFCU loan without writing a check or using a coupon book by scheduling recurring payments from an SFFCU account or from an external financial institution.

#### **CONTACT**

PHONE: 888-521-5209

WEBSITE: [www.statefarmfcu.com](http://www.statefarmfcu.com/)

 $H$  $O$ IIRS $\cdot$ 7A – 7P CT, MON - FRI

**& creditunion** 

# **HOW TO MAKE A LOAN PAYMENT**

Computer Version

## **LOGIN TO YOUR SFFCU ACCOUNT**

o Click the **Pay** button next to your loan on your Dashboard or select the **Transfers icon.** (Selecting the **Pay** button on your Dashboard auto-populates the loan information on the Transfers tab in the **"To/Credit"** account field.)

## **ENTER THE DETAILS OF YOUR TRANSFER (LOAN PAYMENT)**

- o Use the **Classic** tab to initiate loan payments on future dates and create recurring loan payments.
- o Select the account where the funds are originating to make the loan payment in the **"From/Debit"** field.
	- **Choose one of your SFFCU accounts or an account with** another financial institution that has been verified. See [External Account Set Up](https://www.statefarmfcu.com/wp-content/uploads/2021/01/Create-External-Account-Desktop-w_picture.pdf) – Computer Version for more details on adding an external account for transfers.
- o In the **"To/Credit"** field, ensure the appropriate loan is selected.
- o Select the **Amount** of the loan payment.
	- **NOTE:** Payments made from external accounts do not have the option to pay extra on the loan principal.
- o Select payments for a future date in the **Date** field.
- o Select recurring payments under the **Frequency** drop-down menu. If selecting recurring payments, you must choose an **Ending** option.

### **COMPLETE TRANSFER (LOAN PAYMENT)**

- o Click the **Submit Transfer** button to pay the loan.
- Review the details of your transfer on the Confirm Transfer screen, and click the **Confirm Transfer** button.
- o You will receive an additional confirmation screen to indicate your transfer was a success.